## How to Highlight Text in an Amended Chapter 13 Plan, Local Form 6

- 1. Using Adobe Pro (or a similar PDF editing tool), fill out the plan. As this will be an amended plan, please make sure you selected the amended box and also what amendment number it is.
- 2. After you have filled out the plan, print the plan using the Adobe PDF printer. This will actually save the plan as a non-fillable file. Select a place to file the document and a name for the document.

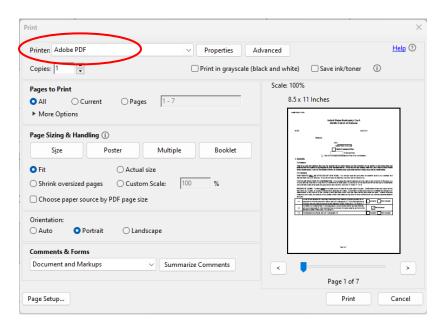

- 3. Reopen the new file you just printed in Adobe Pro. Select the text you wish to highlight and right click on the mouse. It will bring up a menu that you can use to review options.
- 4. Select Highlight Text. The text will be highlighted in yellow. Please only use yellow to highlight your text.

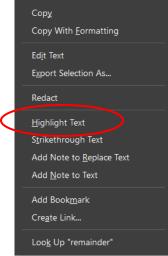

- 5. Print the now highlighted plan again using the Adobe PDF printer from step 2. This will save the file locking in the highlighted text so it cannot be removed.
- 6. Upload the plan to ECF.